# Sholly IPM

# **Wi-Fi Smart реле с измерване на мощност**

# РЪКОВОДСТВО ЗА УПОТРЕБА

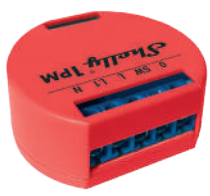

**Power supply: 110-240V AC**

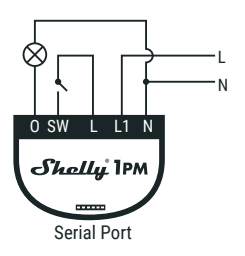

**Power supply: 24-60V DC**

- +

**фиг. 2**

**фиг. 1**

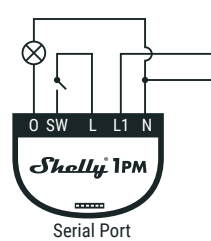

# **ЛЕГЕНДА:**

**N** - Неутрален кабел (Нула)/ (+) **L** - Захранващо напрежение (Фаза)/(-) **L1** - Мост към захранващо напрежение\* **SW** - превключвател (вход), управляващ O

**O** - изход *\* Може да се използва за захранване на ключ/бутон*

Wi-Fi релето Shelly® 1PM може да управлява електрическа верига с товар до 3,5 kW. Предназначен е да се монтира в стандартна конзола за стена, зад електрически контакти, ключове за осветление или на други места с ограничено пространство. Shelly 1PM може да работи като самостоятелно устройство или като аксесоар към контролер за домашна автоматизация.

- Цел на контрола: Оперативен
- Изграждане на управление: Независим монтаж
- Тип 1.B Действие
- Степен на замърсяване 2
- Импулсно напрежение: 4000 V • Индикация за правилна връзка на терминала

**Спецификация** Захранване: • 110-240V ± 10% 50/60Hz AC • 24-60V DC Максимално натоварване: *16A/240V* Съответства на стандартите на ЕС: *• RE Directive 2014/53/EU • LVD 2014/35/EU • EMC 2014/30/EU • RoHS2 2011/65/EU* Работна температура: *от - 40 ° C до 40 ° C* Мощност на радиосигнала: *1mW* Радио протокол: *Wi-Fi 802.11 b/g/n* Честота: *2400 – 2500 MHz;* Работен обхват (в зависимост от строителство): *• до 50 м на открито • до 30 м на закрито* Размери (ВхШхД): *41x36x17 мм* Електрическа консумация: *< 1 W*

# **Техническа информация**

- Управлявайте чрез Wi-Fi от мобилен телефон, компютър, система за автоматизация или друго устройство, поддържащо HTTP и/или UDP протокол. • Управление на микропроцесора.
- Контролирани елементи: 1 електрическа верига/уред.
- Управляващи елементи: 1 реле
- Shelly може да се управлява от външен бутон/ключ
- Shelly може да измерва консумацията на енергия и да я запазва безплатно с история до 1 година.

**ВНИМАНИЕ!** Опасност от токов удар. Свързването на устройството към ел. мрежата трябва да се извършва при повишено внимание.

**ВНИМАНИЕ!** Не позволявайте на деца да си играят с ключа/бутона, свързан към Shelly. Пазете устройствата за управление на Shelly (телефон, таблет, компютър) далеч от деца.

# **Основна информация за Shelly®**

Shelly e иновативно устройство, позволяващо управление на ел. вериги от разстояние чрез мобилен телефон, компютър или система за автоматизация на дома. Shelly използва Wi-Fi за свързване със средствата за управление. Те могат да свързани към същата Wi-Fi мрежа или да са с отдалечен достъп (през интернет). Shelly може да работи напълно самостоятелно, без наличието на друг контролер, както и чрез облачна услуга (Shelly Cloud) – от всяка една точка, където потребителят има достъп до интернет.

Shelly има вграден уеб сървър за настройка, управление и наблюдение работата на устройството. Shelly има два Wi-Fi режима на работа – Access Point (AP) и Client Mode (CM). За да работи в режим Client Mode е необходимо да има Wi-Fi рутер в обхвата на устройството. Shelly устройствата могат да комуникират директно с други Wi-Fi устройства чрез HTTP протокол.

API може да бъде предоставен от производителя. Устройствата Shelly® могат да бъдат достъпни за наблюдение и контрол, дори ако Потребителят е извън обхвата на локалната Wi-Fi мрежа, стига Wi-Fi рутера да е свързан с Интернет. Може да се използва облачната функция, която се активира чрез уеб сървъра на Устройството или чрез настройките в мобилното приложение Shelly Cloud.

Потребителят може да се регистрира и да достъпи Shelly Cloud, използвайки мобилното приложение за Android и iOS, или чрез уеб сайта: **https://my.shelly.cloud/**.

# **Инструкции за инсталация**

**ВНИМАНИЕ!** Опасност от токов удар. Монтирането/ инсталирането на устройството трябва да се извършва от квалифицирано лице (електротехник).

**ВНИМАНИЕ!** Опасност от токов удар. Дори когато устройството е изключено, е възможно да има напрежение в неговите клеми. Всяка промяна в свързването на устройството трябва да се извърши, след като захранването е изключено.

**ВНИМАНИЕ!** Не свързвайте Устройството с уреди, надвишаващи указания максимален товар!

**ВНИМАНИЕ!** Свържете Устройството само по начина, показан в тези инструкции. Всеки друг метод може да причини щети и/или наранявания.

**ВНИМАНИЕ!** Преди да започнете инсталацията, моля, прочетете внимателно и напълно придружаващата документация. Неспазването на препоръчаните процедури може да доведе до неизправност, опасност за живота ви или нарушаване на закона. Алтерко Роботикс ЕООД не носи отговорност за загуби или повреди в случай на неправилна инсталация или работа на устройството.

**ВНИМАНИЕ!** Използвайте устройството само при електрическа мрежа и уреди, които отговарят на всички приложими разпоредби. Късо съединение в електрическата мрежа или който и да е уред, свързан към устройството, може да го повреди.

**ПРЕПОРЪКА:** Устройството може да бъде свързано и може да управлява електрически вериги и уреди само ако отговарят на съответните стандарти и норми за безопасност.

**ПРЕПОРЪКА:** Устройството е препоръчително да бъде свързано с твърди едножилни кабели с повишена топло-устойчивост на изолация, не по-малка от PVC T105 ° C.

#### **Монтаж и първо включване**

Преди да инсталирате/монтирате Устройството, уверете се, че мрежата е изключена (свалени прекъсвачи/бушони). Свържете релето към електрическата мрежа и го монтирайте в конзолата зад ключа/контакта, следвайки схемата,

която отговаря на желаната цел: 1. Свързване към електрическата мрежа с електрозахранване 110-240V AC - **фиг. 1**

2. Свързване към електрическата мрежа с захранване 24- 60V DC - **фиг. 2**

За повече информация относно документацията, моля, по-

# сетете: **http://shelly-api-docs.shelly.cloud/#shelly-family-overview** или се свържете с нас на: **developers@shelly.cloud**

Можете да изберете дали искате да използвате Shelly с мобилното приложението и облачната услуга Shelly Cloud. Можете също така да се запознаете с инструкциите за управление и контрол чрез вградения уеб интерфейс.

# **Управлявайте дома с гласа си**

Всички Shelly устройства са съвместими с Amazon Echo и Google Home.

Моля, вижте нашите инструкции, стъпка по стъпка за: **https://shelly.cloud/co** 

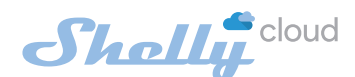

# **МОБИЛНО ПРИЛОЖЕНИЕ ЗА**

**УПРАВЛЕНИЕ НА SHELLY® App Store** pogle Play AppGallery

Shelly Cloud ви дава възможност да контролирате и настрой вате всички устройства Shelly от всяка точка на света.

Нуждаете се само от интернет връзка и нашето мобилно приложение, инсталирано на вашия смартфон или таблет.

#### **Регистрация**

Първият път, когато заредите мобилното приложение Shelly Cloud, трябва да създадете акаунт, чрез който може да управлява всичките ви устройства Shelly®.

# **Забравена парола**

В случай, че забравите или загубите паролата си, въведете имейл адреса, който сте използвали при регистрацията. След това ще получите инструкции за промяна на паролата

**ВНИМАНИЕ!** Бъдете внимателни, когато въвеждате своя имейл адрес по време на регистрацията, тъй като той ще бъде използван в случай, че забравите паролата си.

След като се регистрирате, създайте първата си стая (или стаи), където ще добавите и използвате вашите устройства Shelly

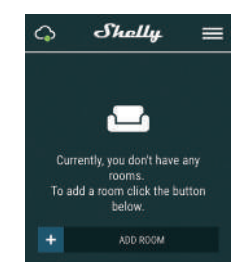

Shelly Cloud ви дава възможност да създавате сцени за автоматично включване или изключване на устройствата в предварително зададени часове или въз основа на други параметри като температура, влажност, светлина и т.н. (с наличен сензор в Shelly Cloud).

Shelly Cloud позволява лесно управление с помощта на мобилен телефон, таблет или компютър.

#### **Добавяне на устройство**

За да добавите ново устройство Shelly, свържете го към електрическата мрежа, следвайки инструкциите за инсталиране, приложени към устройството.

#### **Стъпка 1**

Свържете Shelly към захранващата мрежа, следвайки схемите, показани по-горе, и устройството ще създаде собствена Wi-Fi млежа (AP)

**ВНИМАНИЕ!** В случай, че Устройството не е създало своя собствена Wi-Fi мрежа със SSID като **shelly1PM-35FA58**, проверете дали правилно сте свързали Shelly по схемите, показани по-горе. Ако не виждате активна Wi-Fi мрежа със SSID като **shelly1PM-35FA58**, върнете устройството към фабрични настройки. Ако Устройството е включено, трябва да го изключите и включите отново. След включване на захранването към Shelly, имате една минута да натиснете 5 последователни пъти бутона/ключа, свързан към вход SW . Трябва да чуете няколко бързи включвания на релето. След това, Shelly трябва да се върне в режим AP. Ако имате физически достъп до устройството, можете

#### да натиснете и задържите за 10 секунди бутона за фабрично нулиране, който се намира на гърба на устройството. Shelly трябва да се върне в режим AP. Ако не, моля, повторете или се свържете с центъра за обслужване на клиенти на: **support@shelly.cloud**

#### **Стъпка 2**

Изберете "Добавяне на устройство" (Add Device).

За да добавите още устройства по-късно, използвайте менюто на приложението в горния десен ъгъл на главния екран и щракнете върху "Добавяне на устройство". Въведете името (SSID) и паролата за Wi-Fi мрежата, към която искате да добавите вашето Shelly устройство.

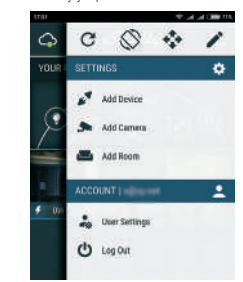

#### **Стъпка 3 Ако използвате iOS:** ще видите следния екран:

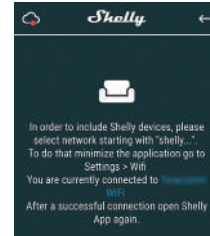

Натиснете бутона за начало на вашия iPhone/iPad/iPod. Отворете Настройки (Settings)> Wi-Fi и се свържете с Wi-Fi мрежата, създадена от Shelly, например **shelly1PM-35FA58.**

**Ако използвате Android:** телефонът/таблетът ви автоматично ще сканира и ще включи всички нови устройства Shelly в Wi-Fi мрежата, към която сте свързани.

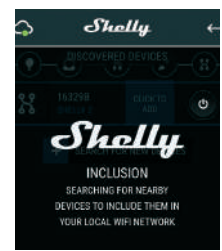

След успешно свързване на устройство към Wi-Fi мрежата ще видите следния прозорец:

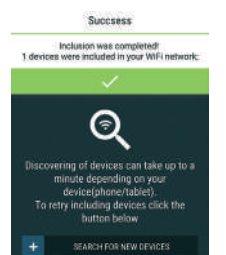

#### **Стъпка 4:**

Приблизително 30 секунди след откриването на всички нови устройства в локалната Wi-Fi мрежа, списъкът ще бъде показан в стаята "Открити устройства" (Discovered Devices).

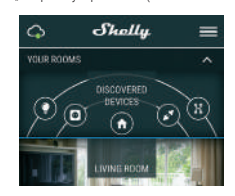

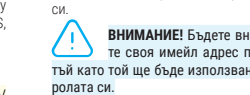

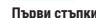

#### **Стъпка 5:**

Отворете стаята "Открити устройства" (Discovered Devices) и изберете устройството, което искате да добавите към вашия акаунт.

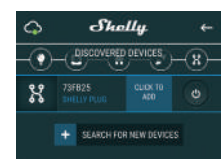

#### **Стъпка 6:**

Въведете име за устройството (в полето име на устройството). Изберете стая, в която ще бъде устройството. Можете да изберете икона или да добавите снимка, за да улесните разпознаването. Натиснете "Запази устройство" (Save Device).

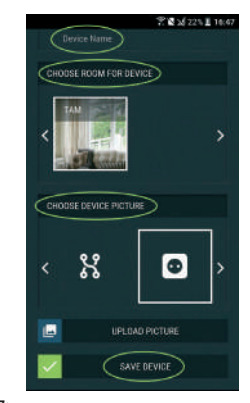

#### **Стъпка 7:**

За да свържете устройството с услугата Shelly Cloud - за дистанционно управление на устройството, натиснете .Yes' в следващия изскачащ прозорец.

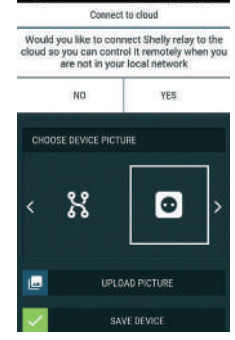

### **Настройки на устройството Shelly**

След като добавите вашето устройство Shelly в приложението, можете да го управлявате, да променяте настройките му и да автоматизирате начина, по който работи. За да включите и изключите Устройството, използвайте бутона за включване/изключване. За да достъпите настройките за съответното устройство, натиснете върху неговото име. От менюто можете да контролирате Устройството, както и да редактирате настройките му.

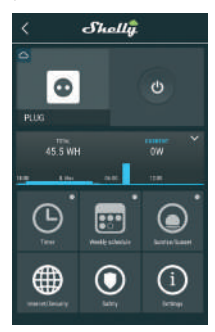

# **Таймер**

За да управлявате автоматично захранването, можете да използвате: **Автоматично изключване (Auto OFF):** След включване,

захранването автоматично ще се изключи след предварително зададено време (в секунди). Стойност 0 ще изключи таймера.

**Автоматично включване (Auto On):** След изключване, захранването ще се включи автоматично след предварително зададено време (в секунди). Стойност 0 ще изключи таймера.

# **Седмичен график (Weekly Schedule)**

Тази функция изисква връзка на Shelly с интернет. Shelly може да се включва/изключва автоматично в предварително зададен час.

#### **Изгрев Залез (Sunrise/Sunset)**

 $\Box$  Тази функция изисква връзка на Shelly с интернет. Shelly получава актуална информация за часа на изгрев и за-

лез във вашия район. Shelly може да се включва или изключва автоматично при изгрев/залез или в определено време преди или след изгрев/залез.

# **Интернет и сигурност (Internet/Security)**

**Режим Wi-Fi - Клиент (Wi-Fi Mode - Client):** Позволява на устройството да се свърже с налична Wi-Fi мрежа в обсега на Shelly. След като въведете данните за мрежата в съответните полета, натиснете "Свързване".

**Wi-Fi Mode - Acess Point:** Конфигурирайте Shelly да създаде Wi-Fi мрежа (точка за достъп). След като въведете данните за мрежата в съответните полета, натиснете "Създаване на точка за достъп".

**Облачна услуга (Cloud):** Активиране или деактивиране на връзката с облачната услугата Shelly Cloud.

**Ограничен вход (Restrict Login):** Ограничете уеб интерфейса на Shely с потребителско име и парола. След като въведете данните в съответните полета, натиснете "Ограничи Shelly".

# **Безопасност (Safety)**

**Защита от пренатоварване:** Конфигурирайте Shelly да се изключи при достигане на определена консумация на енергия. Обхват: 1-3500W.

След като въведете желаната ниво на консумация на енергия, натиснете "Запази" (Save)

#### **Настройки (Settings) Захранване по подразбиране (Power On Default Mode)**

Тази настройка задава захранването по подразбиране на Shelly, когато е спряно и бъде пуснато отново. Включено (ON): Конфигурирайте Shelly да се включи, когато

захранването бъде пуснато.

Изключено (OFF): Конфигурирайте Shelly да е изключено, когато захранването бъде пуснато.

Възстановяване на последното състояние (Restore Last Mode): Конфигурирайте Shelly да се върне в последното състояние, в което е било, преди спиране на захранването.

### **Актуализация на фърмуера (Firmware Update)**

Актуализирайте фърмуера на Shelly, когато има налична нова версия.

**Часова зона и геолокация (Time Zone and Geo-location)** Активирайте или деактивирайте автоматичното откриване на часовата зона и геолокацията.

**Фабрични нулиране (Factory Reset)**

# Върнете Shelly към фабрични настройки.r

#### **Информация за устройството (Device Information)** Тук можете да видите:

- Device ID уникален сериен номер за всяко Shelly устрой-
- ство IP на устройството (Device IP) IP на Shelly в Wi-Fi мрежа, към която е свързано

#### **Редактиране на устройство (Edit Device)**

- От тук можете да редактирате:
- Име на устройството (Device Name) • Стая на устройства (Device Room)
- Изображение на устройството (Device Picture)

Когато сте готови, натиснете **"Запазване на устройство" (Save Device).**

### **Вграденият уеб интерфейс**

Дори и без мобилното приложение, Shelly може да бъде настроено и управлявано чрез браузър и директна Wi-Fi връзка с мобилен телефон, таблет или компютър.

#### **ИЗПОЛЗВАНИ СЪКРАЩЕНИЯ:**

**Shelly-ID** – уникален сериен номер на Устройството. Състои се от 6 или повече знака. Може да включва цифри и букви, например **35FA58.**

**SSID** - името на Wi-Fi мрежата, създадена от Устройството, например: **shelly1PM-35FA58.**

**Точка за достъп (AP)** - режим, в който Устройството създава своя точка за Wi-Fi връзка със съответното име (SSID).

**Клиентски режим (CM)** - режим, в който Устройството е свързано към друга Wi-Fi мрежа.

# **Инсталация/Първоначално включване**

# **Стъпка 1**

Свържете Shelly към електрическата мрежа, следвайки схемите, описани по-горе, и го поставете в конзолата на ключа/ контакта. След включване на захранването Shelly ще създаде своя собствена Wi-Fi мрежа (AP).

**ВНИМАНИЕ!** В случай, че Устройството не е създало своя собствена Wi-Fi мрежа със SSID като **shelly1PM-35FA58**, проверете дали правилно сте свързали Shelly по схемите, показани по-горе. Ако не виждате активна Wi-Fi мрежа със SSID като shelly1PM-35FA58, върнете устройството към фабрични настройки. Ако Устройството е включено, трябва да го изключите и включите отново. След включване на захранването към Shelly, имате една минута да натиснете 5 последователни пъти бутона/ключа, свързан към вход SW . Трябва да чуете няколко бързи включвания на релето. След това, Shelly трябва да се върне в режим AP. Ако имате физически достъп до устройството, можете да натиснете и задържите за 10 секунди бутона за фабрично нулиране, който се намира на гърба на устройството. Shelly трябва да се върне в режим AP. Ако не, моля, повторете или се свържете с центъра за обслужване на клиенти на: sup **shelly.cloud**

#### **Стъпка 2**

Shelly ще създаде собствена Wi-Fi мрежа, с име (SSID) подобно на **shelly1PM-35FA58**. Свържете се с нея от вашия телефон, таблет или компютър.

#### **Стъпка 3**

Въведете **192.168.33.1** в адресното поле на браузъра си, за да заредите уеб интерфейса на Shelly.

# **Общи - начална страница (General - Home Page)**

Това е началната страница на вградения уеб интерфейс.

Тук ще видите информация за: • Текуща електрическа консумация (Current electrical

consumption)

• Текущо състояние (включено/изключено) (Current state (on/off))

• Бутон за включване (Power Button)

• Връзка с облака (Connection to Cloud) • Текущ час (Present time)

• Настройки (Settings)

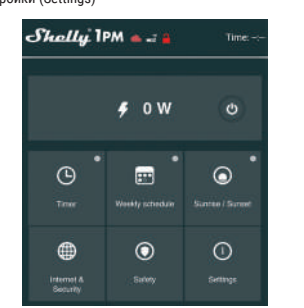

#### **Таймер (Timer)**

За да управлявате автоматично захранването, можете да използвате:

**Автоматично изключване (Auto OFF):** След включване, захранването автоматично ще се изключи след предварително зададено време (в секунди). Стойност 0 ще изключи таймера.

**Автоматично включване (Auto ON):** След изключване, захранването ще се включи автоматично след предварително зададено време (в секунди). Стойност 0 ще изключи таймера.

#### **Седмичен график (Weekly Schedule)**

 $\triangle$  Тази функция изисква връзка на Shelly с интернет. Shelly може да се включва/изключва автоматично в предварително зададен час.

#### **Изгрев/Залез (Sunrise/Sunset)**

### Тази функция изисква връзка на Shelly с интернет.

Shelly получава актуална информация за часа на изгрев и залез във вашия район. Shelly може да се включва или изключва автоматично при изгрев/залез или в определено време преди или след изгрев/залез.

#### **Безопасност (Safety)**

**Максимална мощност (Max Power):** Можете да ограничите максималната мощност минаваща през Shelly. Ако зададената мощност се надвиши, Shelly ще спре захранването към изхода си. Максимално допустимата мощност може да бъде между 1 и 3500W.

### **Интернет сигурност (Internet/Security)**

**Режим Wi-Fi - Клиент (Wi-Fi Mode - Client):** Позволява на устройството да се свърже с налична Wi-Fi мрежа. След като въведете данните в съответните полета, натиснете "Свързване" (Connect).

**Wi-Fi Mode - Acess Point:** Конфигурирайте Shelly да създаде Wi-Fi мрежа (точка за достъп). След като въведете данните за мрежата в съответните полета, натиснете "Създаване на точка за достъп" (Create Access Point).

**Облачна услуга (Cloud):** Активиране или деактивиране на връзката с облачната услугата Shelly Cloud.

**Ограничен вход (Restrict Login):** Ограничете уеб интерфейса на Shely с потребителско име и парола. След като въведете данните в съответните полета, натиснете "Ограничи Shelly" (Restrict Shelly).

**Разширени - Настройки за програмисти (Advanced - Developer Settings):** Тук можете да промените начина на изпълнение на действията на Shelly:

**•** Чрез CoAP (CoIOT) **•** Чрез MQTT

**ВНИМАНИЕ!** В случай, че не виждате активна Wi-Fi мрежа със SSID като **shelly1PM-35FA58**, върнете устройството към фабрични настройки. Ако Устройството е включено, трябва да го изключите и включите отново. След включване на захранването към Shelly, имате една минута да натиснете 5 последователни пъти бутона/ ключа, свързан към вход SW . Трябва да чуете няколко бързи включвания на релето. След това, Shelly трябва да се върне в режим AP. Ако имате физически достъп до устройството, можете да натиснете и задържите за 10 секунди бутона за фабрично нулиране, който се намира на гърба на устройството. Shelly трябва да се върне в режим AP. Ако не, моля, повторете или се свържете с центъра за обслужване на клиенти на: sup

# **Настройки (Settings)**

**Режим по подразбиране при включване (Power On Default Mode)**

Тази настройка задава захранването по подразбиране на Shelly, когато е спряно и бъде пуснато отново. Включено (ON): Конфигурирайте Shelly да се включи, когато

захранването бъде пуснато. Изключено (OFF): Конфигурирайте Shelly да е изключено,

когато захранването бъде пуснато. Възстановяване на последното състояние (Restore Last Mode): Конфигурирайте Shelly да се върне в последното

състояние, в което е било, преди спиране на захранването. Ключ (SWITCH): Конфигурирайте Shelly да работи спрямо състоянието на ключа/бутона.

### **Тип ключ (Manual Switch Type)**

на часовата зона и геолокацията.

версия.

брични настройки.

следния интернет адрес: https://shelly.cloud/declaration-of-confor **Производител:** Алтерко Роботикс ЕООД **Адрес:** София, 1407, бул. Черни връх 103

**Тел .:** +359 2 988 7435 <mark>Имейл: support@</mark><br>Уеб: http://www.s

**Уеб: http://www.shelly.cloud**

правата си срещу производителя.

производителя на официалния уеб сайт: **http://www.shelly.cloud**

принадлежат на Алтерко Роботикс ЕООД.

устройството.

- Моментен (Momentary) Когато използвате бутон. • Двупозиционен (Toggle Switch)- Когато използвате стандартен ключ.
- Девиатор (Edge Switch)- Shelly ще променя състоянието си при всяко натискане на ключа, независимо от неговия тип.

**Часова зона и геолокация (Time Zone and Geo-location)** Активирайте или деактивирайте автоматичното откриване

**Фабрично нулиране (Factory Reset):** Върнете Shelly към фа-

**Рестартиране на устройството (Device Reboot):** Рестартира

С настоящото Алтерко Роботикс декларира, че радио оборудването Shelly 1PM е в съответствие с Директива 2014/53/EU, 2014/35/EU, 2014/30/EU, 2011/65/EU. Пълният текст на ЕС декларацията за съответствие е достъпен на

Актуализациите на данните за контакт се публикуват от

Потребителят е длъжен да бъде информиран за всяко изменение на тези гаранционни условия, преди да упражни

Всички права върху търговски марки She® и Shelly®, както и други интелектуални права, свързани с това Устройство,

> $C \in \triangle$  RoHS 网前各各

**Актуализация на фърмуера (Firmware Update)** Актуализирайте фърмуера на Shelly, когато има налична нова